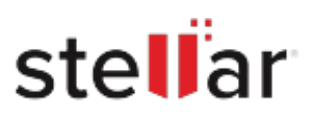

# **Stellar** Repair for Video for Mac

## Steps to Install

### **Step 1**

When Opening Dialog Box Appears Click Save File

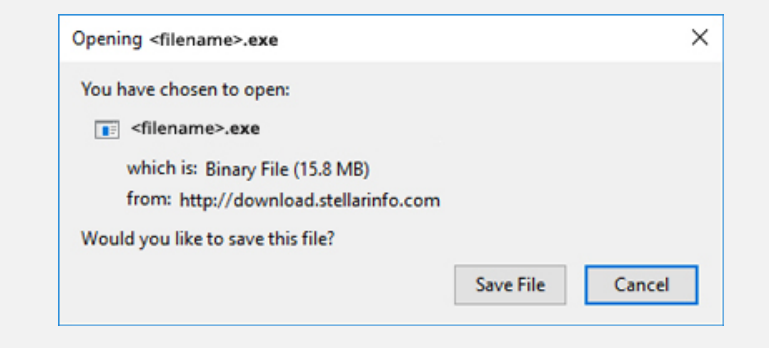

#### **Step 2**

When Downloads Windows Appears Double-Click the File

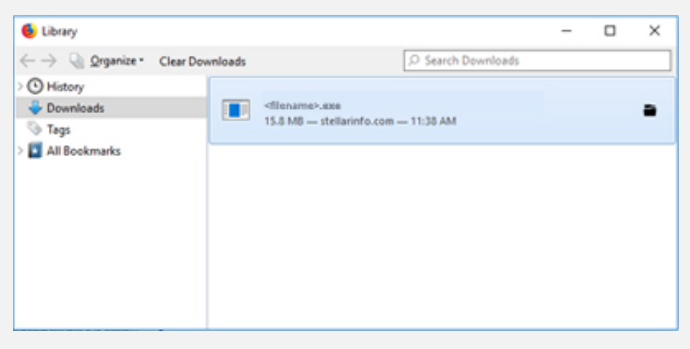

#### **Step 3**

When Security Warning Dialog Box Appears, Click Run

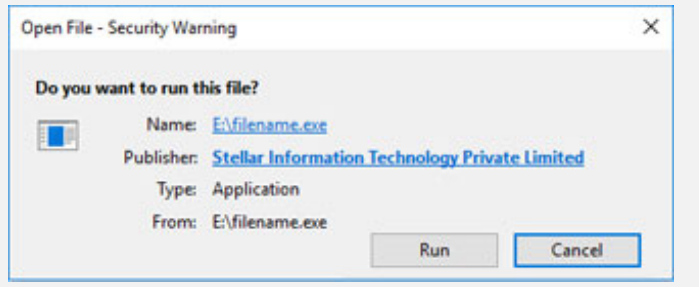

#### **System Requirements:**

Processor: Intel∏[(x86, x64)

Operating Systems: macOS Monterey 12<sup>[16]</sup> Sur 11<sup>[16]</sup>Catalina 10.15<sup>[16]</sup> 10.13<sup>[16]</sup> 10.12.